## Circles R Us - Making Your Own Excel Formula

1. Start with your spreadsheet looking like this:

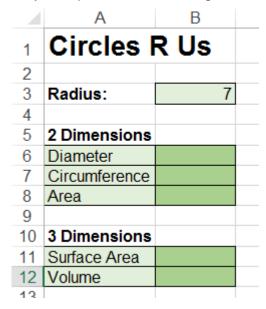

Side Note: We will be making this:

|    | Α             | В        |  |  |
|----|---------------|----------|--|--|
| 1  | Circles R Us  |          |  |  |
| 2  |               |          |  |  |
| 3  | Radius:       | 7        |  |  |
| 4  |               |          |  |  |
| 5  | 2 Dimensions  |          |  |  |
| 6  | Diameter      | 14       |  |  |
| 7  | Circumference | 43.9823  |  |  |
| 8  | Area          | 153.938  |  |  |
| 9  |               |          |  |  |
| 10 | 3 Dimensions  |          |  |  |
| 11 | Surface Area  | 615.7522 |  |  |
| 12 | Volume        | 1436.755 |  |  |
| 13 |               |          |  |  |

Repeat: Do NOT put in formulas.

Do NOT put in formulas.

2. Press Alt+F11 to Open the Visual Basic Editor. It looks like this:

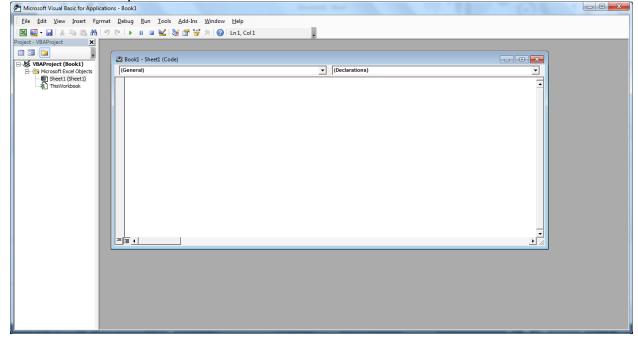

3. Choose to insert a module:

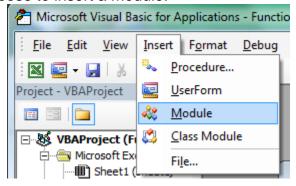

4. Inside the Module, cut and paste in the following:

Function Pi() Pi = 3.141592654 End Function

Function CircleArea(r As Integer)
CircleArea = Pi() \* r ^ 2
End Function

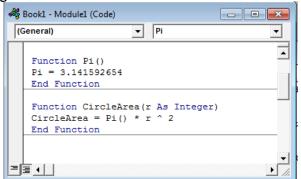

5. Go back to the spreadsheet to test it. Type in your new formula:

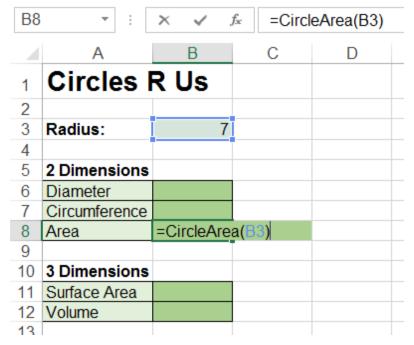

6. Go back to the Visual Basic Editor and make functions for the other 4 spaces.

| Geometric Figure | Perimeter                         | Area          |
|------------------|-----------------------------------|---------------|
| Circle           | $C = \pi d$<br>or<br>$C = 2\pi r$ | $A = \pi r^2$ |

| Geometric Figure | Surface Area   | Volume                                                                  |  |
|------------------|----------------|-------------------------------------------------------------------------|--|
| Sphere           | $A = 4\pi r^2$ | $V = \frac{4}{3}\pi r^3 \qquad \text{or} \qquad V = \frac{4\pi r^3}{3}$ |  |

7. Add your new formulas to the spreadsheet.

| B1 | 2 🔻 :         | × .      | $f_{x}$ | =Sphe | ereV(B3) |
|----|---------------|----------|---------|-------|----------|
|    | Α             | В        |         | С     | D        |
| 1  | Circles I     | R Us     |         |       |          |
| 2  |               |          |         |       |          |
| 3  | Radius:       | 7        |         |       |          |
| 4  |               |          |         |       |          |
| 5  | 2 Dimensions  |          |         |       |          |
| 6  | Diameter      | 14       |         |       |          |
| 7  | Circumference | 43.9823  |         |       |          |
| 8  | Area          | 153.938  |         |       |          |
| 9  |               |          |         |       |          |
| 10 | 3 Dimensions  |          |         |       |          |
| 11 | Surface Area  | 615.7522 |         |       |          |
| 12 | Volume        | 1436.755 |         |       |          |
| 13 |               |          |         |       |          |
|    |               |          |         |       |          |

8. When you save, you must use a "Excel Macro-Enabled Workbook" – which is not the default type. Make sure you select it.

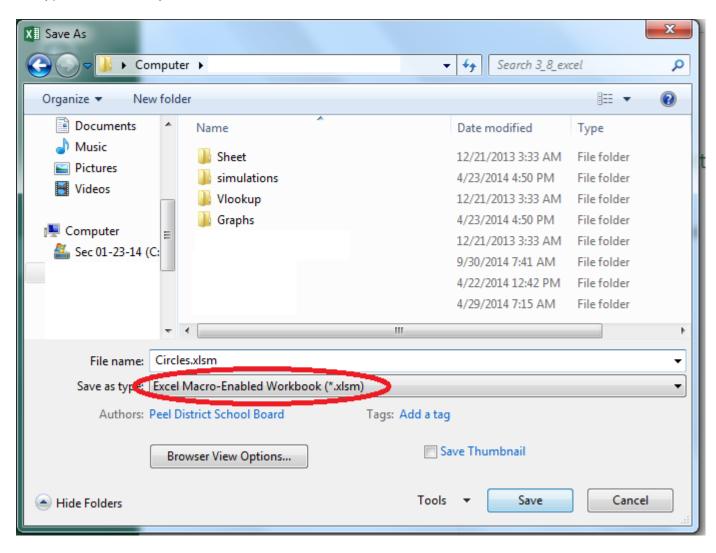